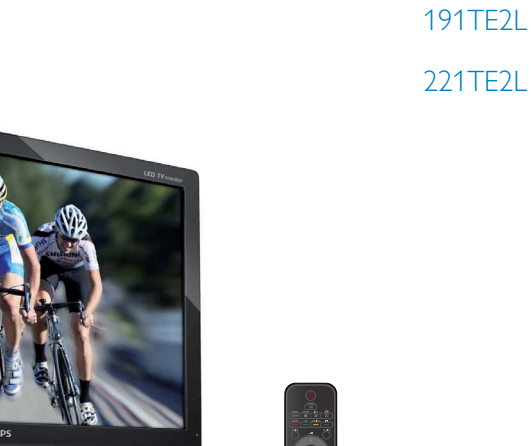

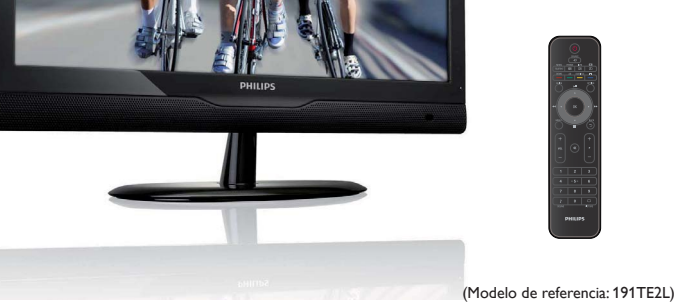

## www.philips.com/welcome

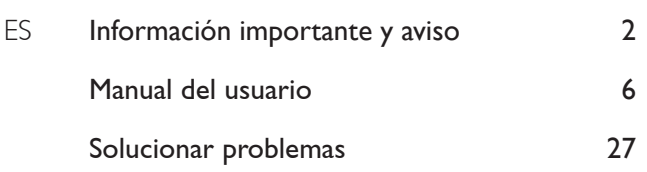

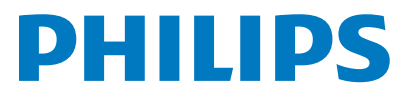

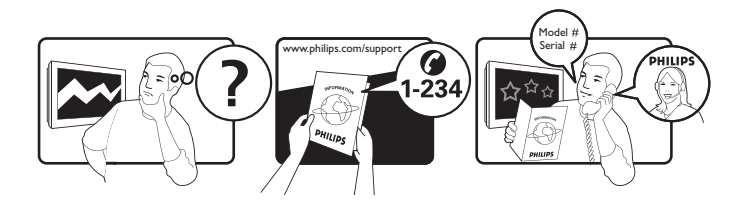

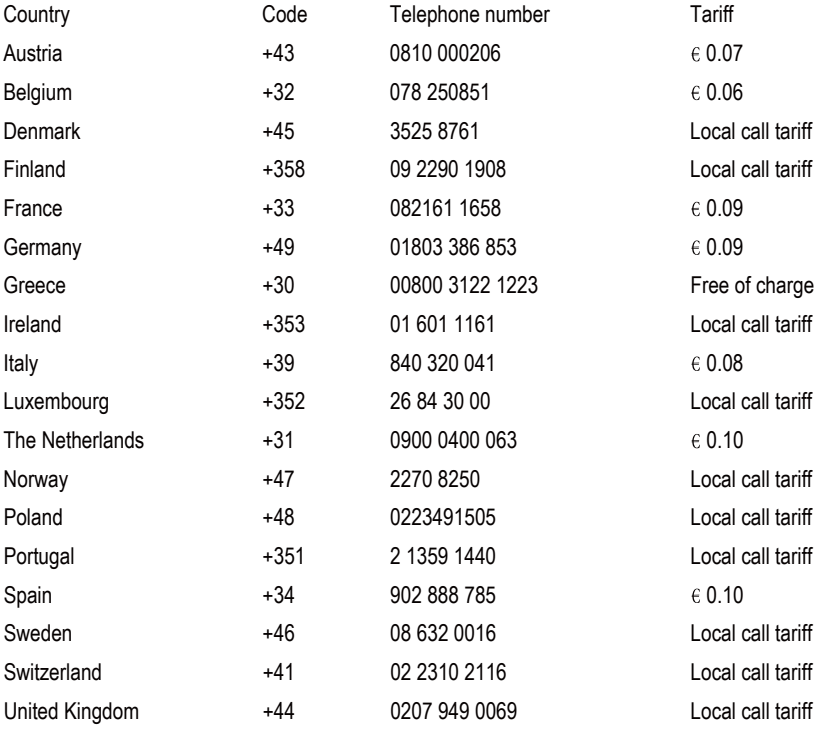

## Register your product and get support at www.philips.com/welcome

This information is correct at the time of press. For updated information, see www.philips.com/support.

## Contenido

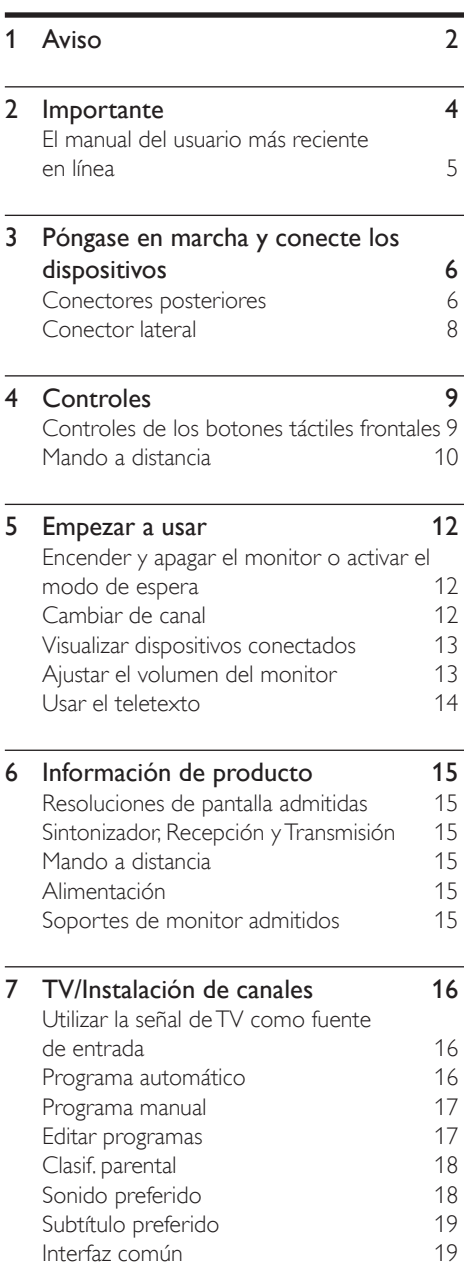

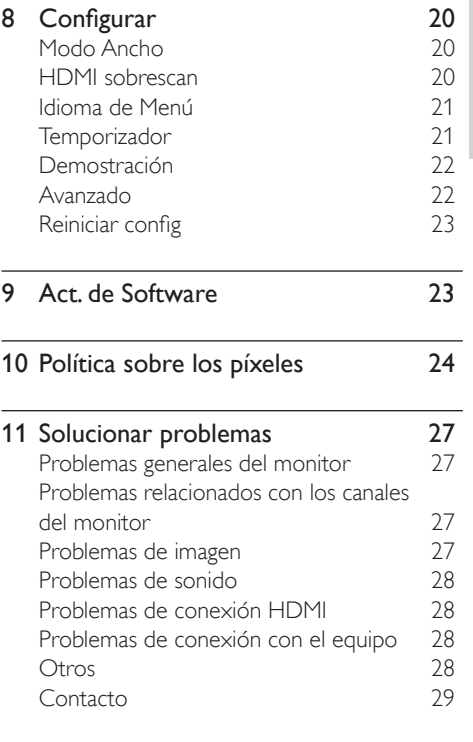

Español

## Aviso

2010 © Koninklijke Philips Electronics N.V. Reservados todos los derechos.

Philips y el emblema del escudo de Philips son marcas registradas de Koninklijke Philips Electronics N.V. y se utilizan bajo licencia de Koninklijke Philips Electronics N.V.

Las especificaciones están sujetas a cambios sin previo aviso.

#### Garantía

- ¡Existe el riesgo de que se produzcan lesiones personales, daños al monitor o invalidez de la garantía! No intente reparar el monitor usted mismo.
- Utilice el monitor y los accesorios solamente según lo indica el fabricante.
- Cualquier operación prohibida de manera expresa en el presente manual o cualquier ajuste o procedimiento de montaje no recomendado o no autorizado en éste invalidarán la garantía.
- La cobertura de la garantía se inicia en la fecha en que adquiere su monitor. Durante los dos años siguientes, su monitor se sustituirá por un monitor equivalente en caso de defectos según lo establece la cobertura de la garantía.

## Características de píxeles

Este monitor posee un elevado número de píxeles en color. Aunque posee píxeles efectivos de un 99,999% o más, podrían aparecer de forma constante en la pantalla puntos negros o claros (rojo, verde o azul). Se trata de una propiedad estructural de la pantalla (dentro de los estándares habituales de la industria) y no de un fallo.

Consulte la sección Política sobre los píxeles que se encuentra más adelante en este manual para obtener más detalles.

#### Fusible de alimentación (sólo para Reino Unido)

Este monitor está equipado con un enchufe moldeado homologado. Si es necesario cambiar el fusible de corriente principal, se debe reemplazar por uno del mismo valor según se indica en el enchufe (por ejemplo de 10A).

**1** Retire la tapa del fusible y el fusible.

- 2 El fusible de repuesto deberá ajustarse a BS 1362 y contar con la marca de aprobación ASTA. Si se pierde el fusible, póngase en contacto con su distribuidor para comprobar cuál es el tipo correcto.
- $3$  Vuelva a colocar la tapa del fusible. Para mantener la conformidad con la directiva de EMC, el enchufe del cable de alimentación no deberá desmontarse de este producto.

### Copyright

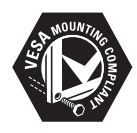

VESA, FDMI y el logotipo de montaje compatible con VESA son marcas comerciales de Video Electronics Standards Association. ® Kensington y MicroSaver son marcas comerciales estadounidenses de ACCO World Corporation con registros ya emitidos y solicitudes pendientes en otros países de todo el mundo.

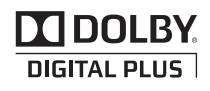

Fabricado con licencia de Dolby Laboratories. Dolby y el símbolo de doble D son marcas comerciales de Dolby Laboratories.

# **Importante**

Lea y comprenda todas las instrucciones antes de utilizar el monitor. Si se produce algún daño por no seguir dichas instrucciones, la garantía quedará invalidada.

## Seguridad

- Riesgo de descarga eléctrica o incendio.
	- No exponga nunca el monitor a la lluvia o al agua. Nunca coloque recipientes que contengan líquidos, como por ejemplo jarrones, cerca del monitor. Si se derraman líquidos sobre el monitor o en su interior, desconéctelo de la toma de corriente eléctrica inmediatamente. Póngase en contacto con el Centro de atención al cliente de Philips para que comprueben el monitor antes de utilizarlo.
	- No coloque nunca el monitor, el mando a distancia o las pilas cerca de llamas u otras fuentes de calor, incluida la luz directa del sol. Para impedir la propagación del fuego, mantenga las velas y otro tipo de llamas alejadas en todo momento del monitor, del mando a distancia y de las pilas.

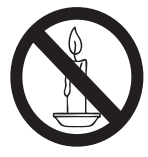

- Nunca inserte objetos en las ranuras de ventilación o en otras aberturas del monitor.
- Cuando gire el monitor, asegúrese de no tensar el cable de alimentación. Si el cable de alimentación se tensa las conexiones se pueden aflojar, lo que
- Riesgo de cortocircuito o incendio!
	- Nunca exponga el mando a distancia o las pilas a la lluvia, al agua o a un calor excesivo.
	- Procure no forzar los enchufes. Los enchufes sueltos pueden provocar arcos voltaicos o un incendio.
- ¡Existe el riesgo de que se produzcan lesiones personales o daños al monitor!
- Se necesitan al menos dos personas para levantar y transportar un monitor que pese más de 25 kg.
- Cuando monte la base del monitor, utilice únicamente la suministrada. Fije la base al monitor firmemente. Coloque el monitor en una superficie estable y nivelada que soporte el peso del monitor y el de la base conjuntamente.
- Cuando instale el monitor en la pared, utilice únicamente un soporte para pared que aguante el peso del monitor. Fije el soporte para pared en una pared que aguante el peso del monitor y el de dicho soporte conjuntamente. Koninklijke Philips Electronics N.V. no asume ninguna responsabilidad por la instalación inadecuada en la pared que provoque accidentes, lesiones personales o daños materiales.
- ¡Existe el riesgo de que se produzcan lesiones a los niños! Siga estas precauciones para evitar que el monitor se vuelque y cause lesiones a los niños:
	- No coloque nunca el monitor en una superficie cubierta por un paño u otro material que se pueda soltar.
	- Asegúrese de que ninguna parte del monitor cuelga sobre el borde de la superficie.
	- No coloque nunca el monitor en muebles altos (como una estantería) sin asegurar tanto el mueble como el monitor a la pared o a un soporte adecuado.
	- Enseñe a los niños el peligro que supone subirse a los muebles para alcanzar el monitor.
- ¡Existe el riesgo de sobrecalentamiento! Nunca instale el monitor en un espacio cerrado. Deje siempre un espacio de al menos 10 cm (4 pulgadas) alrededor del monitor para que se ventile. Asegúrese de que objetos como cortinas o de cualquier otro tipo nunca cubren las ranuras de ventilación del monitor.
- ¡Existe el riesgo de que el monitor resulte dañado! Antes de conectar el monitor a la toma de corriente eléctrica, asegúrese de que el voltaje de alimentación coincide con el valor que figura en la parte posterior de dicho monitor. Nunca conecte el monitor a la toma de corriente eléctrica si el voltaje es diferente.
- ¡Existe el riesgo de que se produzcan lesiones personales, un incendio o daños en el cable de alimentación! Nunca coloque el monitor ni ningún otro objeto sobre el cable de alimentación.
- Para desconectar fácilmente el cable de alimentación del monitor de la toma de corriente eléctrica, asegúrese de que puede acceder a dicho cable en todo momento y sin ningún tipo de problemas.
- Cuando desconecte el cable de alimentación, tire siempre del enchufe, nunca del propio cable.
- Desconecte el monitor de la toma de corriente eléctrica y la antena antes de que se desencadene una tormenta. Durante las tormentas, no toque nunca ninguna parte del monitor, del cable de alimentación o del cable de la antena.
- ¡Existe el riesgo de que se produzcan daños en el oído! Evite utilizar auriculares con un volumen elevado o durante prolongados períodos de tiempo.
- Si el monitor se transporta a temperaturas inferiores a los 5 °C, desempaquételo y espere a que la temperatura de dicho monitor se iguale con la temperatura ambiente antes de conectarlo a la toma de corriente eléctrica.

## Cuidado de la pantalla

- Evite las imágenes estáticas en la medida de lo posible. Las imágenes estáticas son las que permanecen en la pantalla durante largos períodos de tiempo. Algunos ejemplos son: menús en pantalla, franjas negras y visualizaciones de la hora. Si tiene que utilizar imágenes estáticas. reduzca el contraste y el brillo para evitar daños en la pantalla.
- Desenchufe el monitor antes de limpiarlo.
- Limpie el monitor y el marco con un paño suave y húmedo. Nunca utilice sustancias como alcohol, productos químicos o productos de limpieza para el hogar en el monitor.
- ¡Existe el riesgo de que la pantalla del monitor resulte dañada! Nunca toque, empuje, frote ni golpee la pantalla con ningún objeto.
- Para evitar deformaciones y desvanecimiento del color, limpie las gotas de agua lo más pronto posible.

## **Reciclaje**

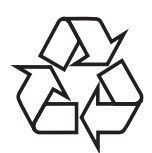

Su producto ha sido fabricado con materiales y componentes de alta calidad que pueden reciclarse y utilizarse de nuevo.

Para más información sobre nuestro programa de reciclaje, visite

www.philips.com/about/sustainability/recycling. Cuando vea este símbolo de contenedor de ruedas tachado en un producto, indica que éste cumple la directiva europea 2002/96/EC:

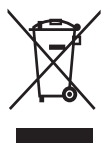

Nunca tire el producto con la basura normal del hogar. Infórmese de la legislación local sobre la recogida selectiva de productos eléctricos y electrónicos. El desecho correcto de un producto usado ayuda a evitar consecuencias potencialmente negativas para el medio ambiente y la salud humana. Su producto contiene pilas cubiertas por la Directiva europea 2006/66/EC, que no se pueden eliminar con la basura doméstica normal. Infórmese acerca de la normativa local sobre el reciclaje de pilas. La eliminación correcta de las pilas ayudará a prevenir posibles consecuencias negativas para el medio ambiente y la salud.

## El manual del usuario más reciente en línea

El contenido del manual del usuario está sujeto a cambio. Consulte la página Web www.philips.com/support para obtener la información del manual del usuario más actualizada.

## 3 Póngase en marcha y conecte los dispositivos

Ha adquirido usted un producto Philips. Para beneficiarse totalmente de la asistencia que ofrece Philips, registre su producto en www.philips.com/welcome.

En esta sección se describe cómo conectar distintos dispositivos con diferentes conectores y se complementan los ejemplos proporcionados en la Guía de configuración rápida.

#### Nota

• Se pueden utilizar diferentes tipos de conectores para conectar un dispositivo al monitor, dependiendo de la disponibilidad y sus necesidades.

## Conectores posteriores

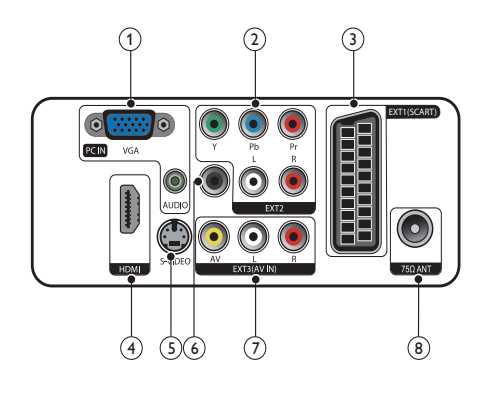

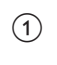

 $(1)$  PC IN (VGA y AUDIO IN) Entrada de audio y vídeo de un ordenador.

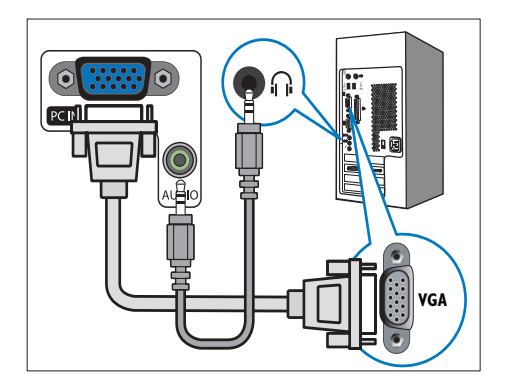

La conexión mediante VGA requiere un cable de audio adicional.

### $(2)$  EXT2 (Y Pb Pr y AUDIO L/R)

Entrada de audio y vídeo analógico de dispositivos analógicos o digitales, como reproductores de DVD o videoconsolas.

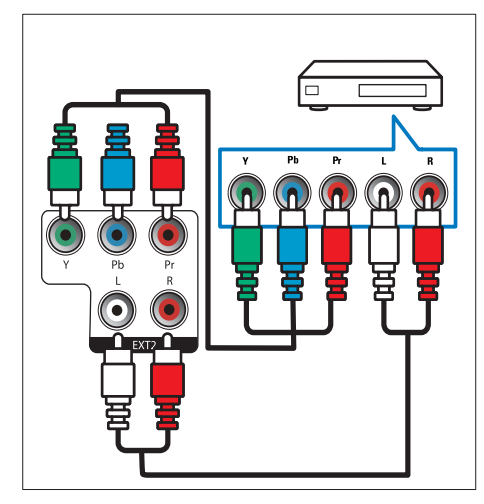

## $(3)$  EXT1 (SCART)

 Entrada de audio y vídeo analógico de dispositivos analógicos o digitales, como reproductores de DVD o videoconsolas.

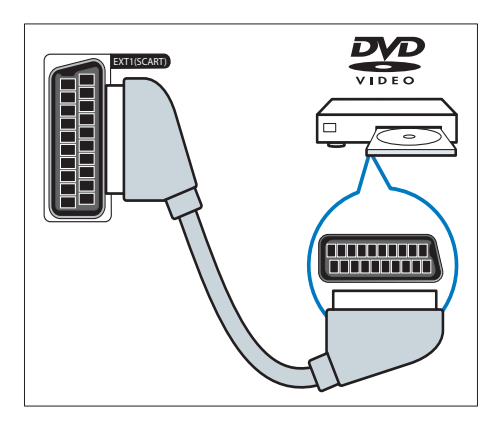

## $\overline{4}$  HDMI

Entrada de audio y vídeo digital de dispositivos digitales de alta definición, como reproductores Blu-ray.

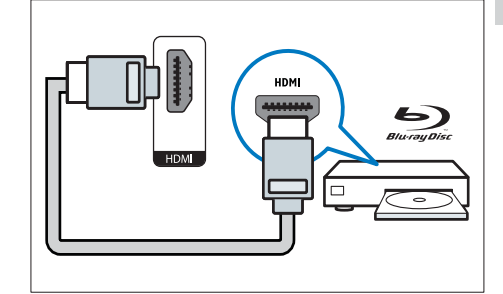

### $(5)$  S-Video

Entrada de vídeo procedente del dispositivo de S-Video

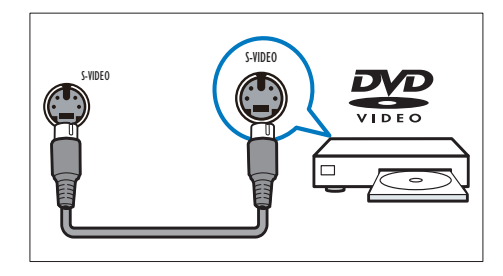

## f SPDIF OUT

Salida de audio digital para sistemas de cine en casa y otros sistemas de audio digital.

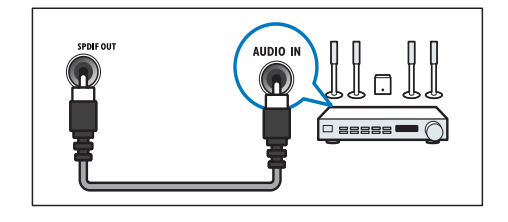

### $(7)$  EXT3 (ENTRADA DE AV)

Entrada de audio y vídeo procedente del dispositivo de AV.

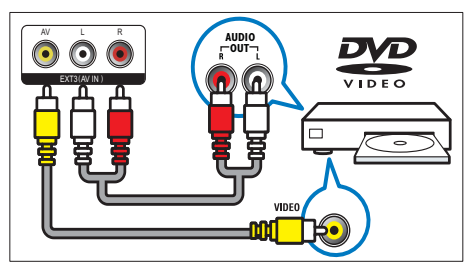

## (8) TV ANTENNA

 Entrada de señal de una antena, cable o satélite.

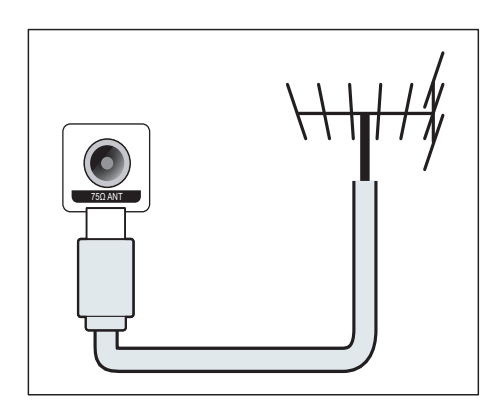

## Conector lateral

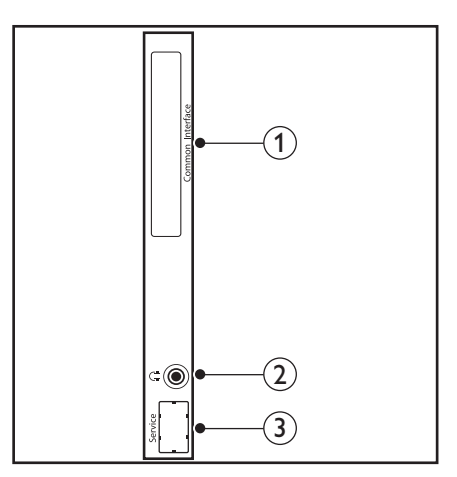

## 1) COMMON INTERFACE

Ranura para un módulo de acceso condicional (CAM).

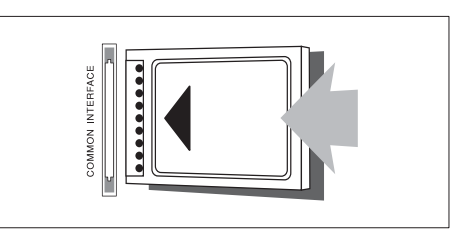

## (2) AURICULARES

Salida de audio hacia los auriculares.

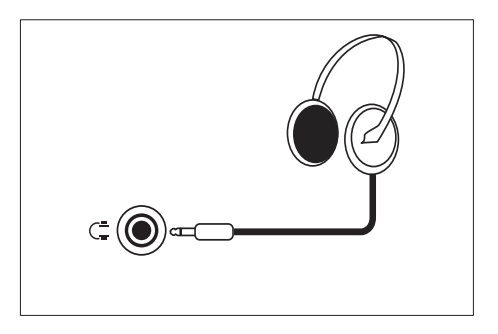

(3) PUERTO DE SERVICIO Solo para uso de servicio.

## 4 Controles

## Controles de los botones táctiles frontales

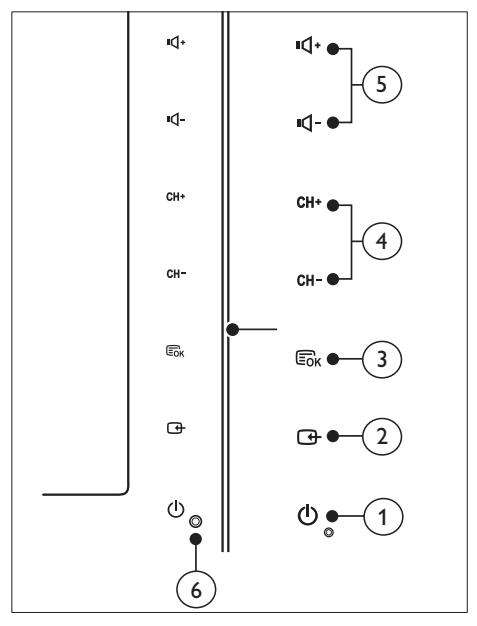

#### (1)  $\circ$  POWER: Permite encender o apagar el monitor. El monitor no se apaga completamente a menos que se desenchufe físicamente.

### $(2)$  SOURCE:

Seleccionar una fuente de entrada.

 Regresar a la pantalla anterior o salir del menú en pantalla.

### $(3)$  MENU/OK:

Mostrar el menú en pantalla.

Confirmar una selección.

- $\overline{A}$  CH +/-: Cambia al canal anterior o siguiente.
- (5) VOL+/-: Cambia al canal anterior o siguiente.
- f Indicador de encendido:

LED rojo: Modo en espera de mando a distancia.

LED blanco: encendido.

 LED blanco parpadeando: Modo en espera PC.

## Mando a distancia

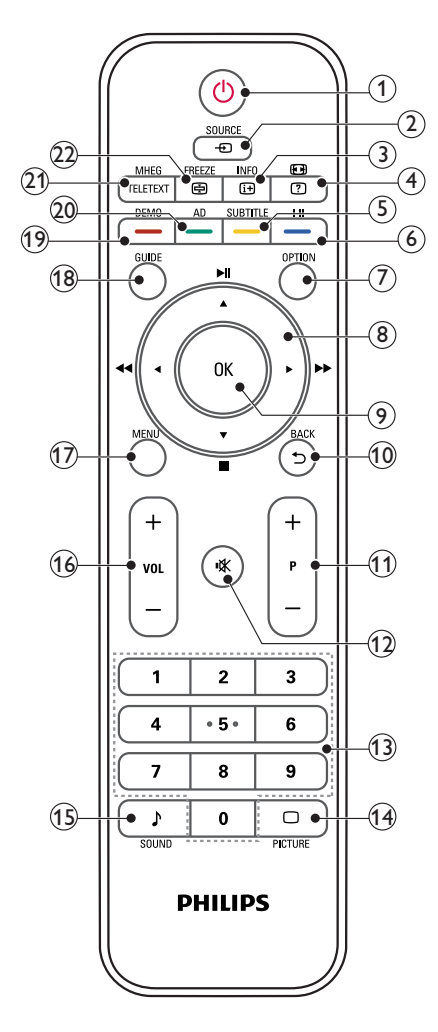

 $\pi$   $\circ$  (Modo de espera-Encendido)

- Permite activar el modo de espera en el monitor si este está encendido.
- Permite encender el monitor si este se encuentra en el modo de espera.

### $(2)$   $\oplus$  SOURCE

Permite seleccionar dispositivos conectados.

- $\Omega$  INFO /  $\Theta$  (Índice)
	- Permite mostrar u ocultar la pantalla de información sobre el canal seleccionado.
	- Presione este botón para mostrar la página de índice del Teletexto.

## $\overline{a}$   $\overline{a}$  (Relaciones de aspecto) /  $\overline{a}$  (Mostrar)

- Tecla de acceso directo para relaciones de aspecto.
- Permite revelar información oculta del Teletexto.
- $(5)$  SUBTITLE /  $-$  (Botón amarillo)
	- En modo TV: Presione este botón para activar o desactivar los subtítulos.
	- En modo Texto: Presione este botón para abrir la página de subtítulos.
	- Seleccione tareas u opciones en amarillo.

### $\left(6\right)$  I-II /  $-$  (Botón azul)

- Permite seleccionar los modos mono, estéreo, dual I o dual II de la entrada de RF de TV.
- Permite seleccionar tareas u opciones en azul.

## $(7)$  OPTION

Presione este botón para mostrar una lista de opciones: Lista de canales, Lista de favoritos, Descripción de audio (sólo Reino Unido), Idioma de subtítulos (sólo Reino Unido), Idioma de audio (sólo Reino Unido) y VGA automático (ajuste automático de modo de PC).

#### $\binom{8}{ }$  ▲ ▼ ←  $\blacktriangleright$  (Botones de navegación) (Sin funciones) Permiten desplazarse por los menús.

### $(9)$  OK

Permite confirmar una entrada o selección y mostrar el conjunto de canales cuando se ve la televisión.

### $(10)$  BACK /  $5$

- Regresar a la pantalla anterior.
- Permite volver al canal anterior que estaba viendo.
- $(11)$  P +/-

Permite cambiar al canal anterior o siguiente.

## $(12)$  **K** (Silencio)

Permite activar o desactivar el sonido.

### (13) 0-9 (Botones numéricos)

Permiten seleccionar un canal o una configuración.

### $(14)$   $\Box$  PICTURE

Permite seleccionar los diferentes valores de SmartPicture.

### 15) SOUND

Permite activar el modo de SmartSound.

## $(16)$  VOL +/-

Permite subir o bajar el volumen.

### (17) MENU

Presione este botón para abrir o cerrar el menú en pantalla.

#### (18) GUIDE

Permite Activar o Desactivar la Guía electrónica de programas.

## $(19)$  DEMO /  $-$  (Botón rojo)

- Tecla de acceso directo para E-Sticker.
- Permite seleccionar tareas u opciones en rojo.

#### (20) AD (Descripción de audio) (Solamente para TV digital RF)  $/ -$  (Botón verde)

- Sólo para GB: Habilita los comentarios de audio para personas con problemas de visión.
- Permite seleccionar tareas u opciones en verde.

## (21) MHEG / TELETEXT

- Presione este botón para abrir el programa interactivo UK MHEG.
- Presione este botón para superponer la página de Teletexto en la imagen de televisión.
- Permite abrir o cerrar el Teletexto.

## $(22)$  FREEZE /  $\textcircled{=}$  (Hold)

- Presione este botón para congelar la imagen de TV.
- Permite detener el desplazamiento de páginas en el descodificador de texto que recibe los datos.

## 5 Empezar a usar

Esta sección le ayuda a realizar operaciones básicas en el monitor.

## Encender y apagar el monitor o activar el modo de espera

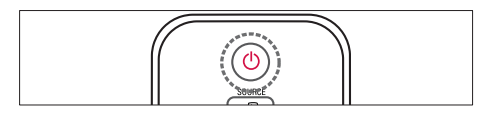

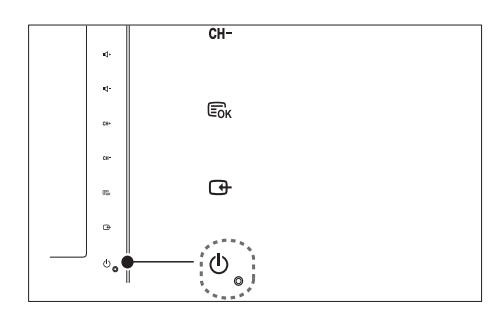

#### Para encender el monitor

- Si el indicador de espera está apagado, toque el botón  $\circledcirc$  POWER situado en el panel frontal del monitor.
- Si el indicador de modo de espera está encendido de color rojo, pulse  $\Phi$  (Modo de espera-encendido) en el mando a distancia.

#### Para pasar al modo de espera

- Pulse  $\Phi$  (Modo de espera-encendido) en el mando a distancia.
	- » El indicador de modo de espera cambia a color rojo.

#### Para apagarlo

- Toque el botón  $\circ$  POWER situado en el panel frontal del monitor.
	- » El indicador de modo de espera se apaga.

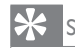

### Sugerencia

• Aunque muy poca, el monitor sigue consumiendo energía cuando se encuentra en el modo de espera. Si no va a utilizar el monitor durante un prolongado período de tiempo, desconecte su cable de alimentación de la toma de corriente eléctrica.

#### Nota

• Si no encuentra el mando a distancia y desea encender el monitor cuando este se encuentra en el modo de espera, toque el botón CH +/ situado en el lateral del monitor.

## Cambiar de canal

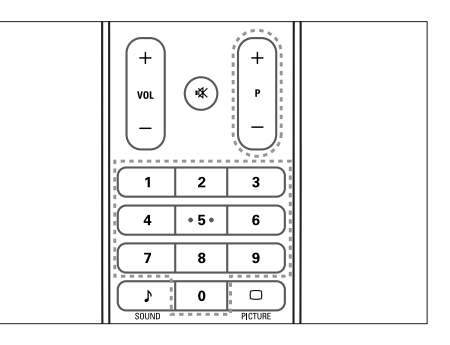

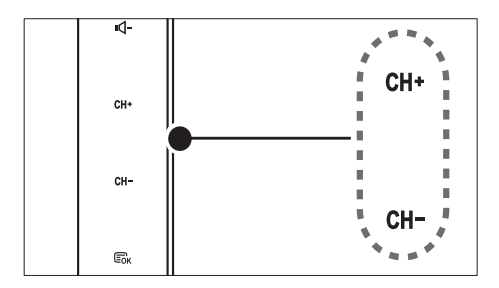

- Presione el botón P +/- o especifique un número de canal mediante los botones numéricos del mando a distancia.
- Toque el sensor CH +/- (CANAL +/-) situado en el panel frontal del monitor.

## Visualizar dispositivos conectados

#### Nota

• Encienda el dispositivo conectado antes de seleccionarlo como fuente en el monitor.

## Para seleccionar desde el botón **SOURCE**

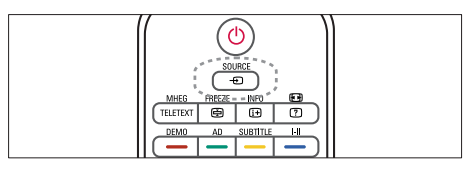

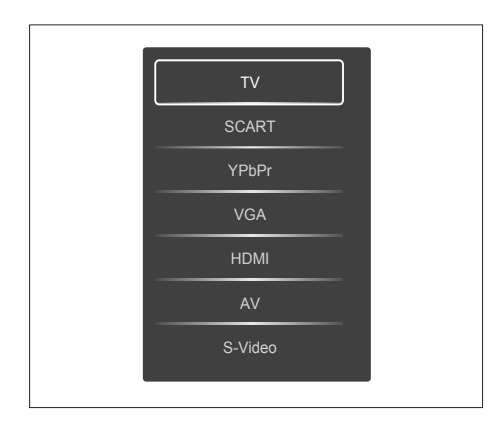

- 1. Presione el botón SOURCE para mostrar la lista de fuentes.
	- » Aparece la lista de fuentes.
- 2. Presione el botón SOURCE. A o ▼ para seleccionar un dispositivo.
- 3. Presione OK para confirmar la selección.

## Ajustar el volumen del monitor

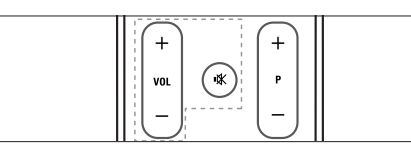

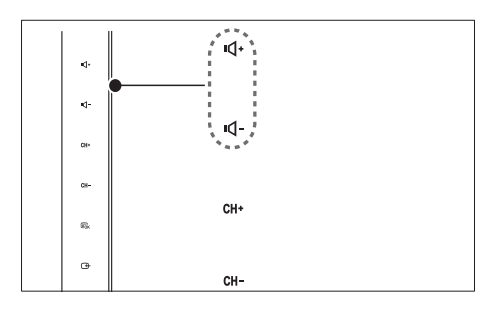

#### Para subir o bajar el volumen

- Presione el botón VOL +/- del mando a distancia.
- Toque el sensor VOL +/- situado en el panel frontal del monitor.

#### Para desactivar o restaurar el sonido desactivado

- Pulse  $\mathbb K$  para silenciar el sonido.
- Pulse  $*$  de nuevo para restaurar el sonido.

## Usar el teletexto

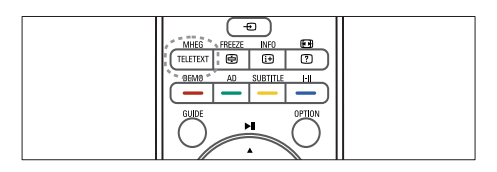

#### 1. Presione TELETEXT.

- » Aparecerá la página de índice principal.
- 2. Seleccione una página de la siguiente manera:
	- Presione los botones numéricos para especificar un número de página.
	- Presione el botón P +/- para ver la página anterior o siguiente.
	- Presione los botones de colores para seleccionar un elemento codificado con un color.
- 3. Presione TELETEXT para salir del teletexto.

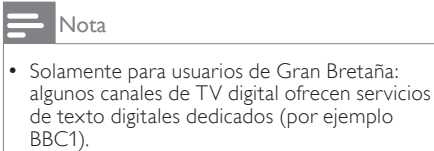

## 6 Información de producto

La información del producto puede cambiar sin previo aviso. Para obtener información detallada del producto, vaya a www.philips.com/support.

## Resoluciones de pantalla admitidas

#### Formatos de ordenador

- Resolución: tasa de refresco:<br>• 640 × 480 60Hz
	-
	- 640 x 480 72Hz
	- $640 \times 480 75$ Hz
	- $800 \times 600 56$ Hz •  $800 \times 600 - 60$ Hz
	- $800 \times 600 75$ Hz
	- $1024 \times 768 60$ Hz
	-
	- $1024 \times 768 70$ Hz<br>•  $1024 \times 768 75$ Hz  $1024 \times 768 - 75$ Hz
	- $1152 \times 864 75$ Hz
	- $1280 \times 960 60$ Hz
	- $1280 \times 1024 60$  Hz
	- $1280 \times 1024 70$ Hz
	- $1280 \times 1024 75Hz$
	- 1366 x 768 60Hz (la mejor para el modelo 191TE2L)
	- $1440 \times 900 60$ Hz
	- $1680 \times 1050 60$ Hz
	- 1920 x 1080 60Hz (la mejor para el modelo 221TE2L)

#### Formatos de vídeo

- Resolución: tasa de refresco:
	- 480i 60Hz
	- $480p 60Hz$
	- 576i 50Hz
	- 576p 50Hz
	- 720p 50Hz y 60Hz
	- 1080i 50Hz y 60Hz
	- 1080p 50Hz y 60Hz

## Sintonizador, Recepción y Transmisión

- Entrada de antena: coaxial de 75 ohmios (IEC75)
- DVB: DVB terrestre
- Sistema de televisión: PAL L B/G, D/K; SECAM B/G, D/K, L/L'
- Reproducción de vídeo: NTSC, SECAM, PAL
- Banda de radio: hiperbanda, canal S, UHF, VHF

## Mando a distancia

- Tipo: 191TE2L y 221TE2L RC
- Pilas: 2 AAA (tipo LR03)

## Alimentación

- Corriente de alimentación: 100-240 V. 50Hz/60Hz
- Potencia de apagado CC: 0,15W (Típ.)
- Potencia de modo de espera: ≤ 0,5W (Típ.)
- Temperatura ambiente: de 5 a 40 °C

## Soportes de monitor admitidos

Para montar el monitor, compre un soporte de monitor Philips o uno compatible con VESA. Para evitar daños a los cables y los conectores, deje al menos unos 5,5 cm desde la parte posterior del monitor.

## Advertencia

• Siga todas las instrucciones que se proporcionan con el soporte de monitor. Koninklijke Philips Electronics N.V. no acepta ninguna responsabilidad por un soporte de monitor inadecuado que pueda causar accidentes, lesiones o daños.

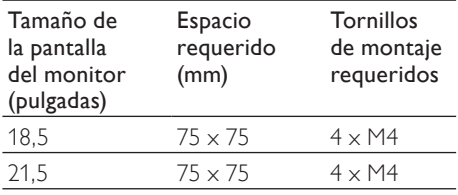

## 7 TV/Instalación de canales

Este capítulo describe la configuración relacionada con la instalación de canales.

## Utilizar la señal de TV como fuente de entrada

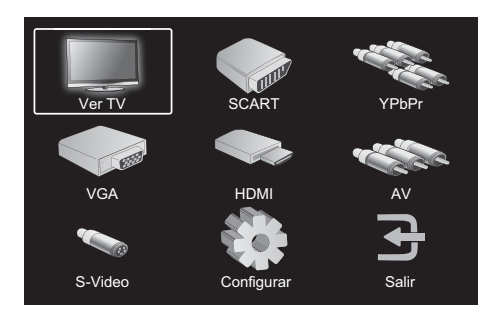

- 1. Presione el botón MENU para mostrar el menú de configuración principal.
- 2. Presione ▲, ▼, ◄, o ► para seleccionar Ver TV.
- 3. Presione el botón OK para confirmar la selección.

## Programa automático

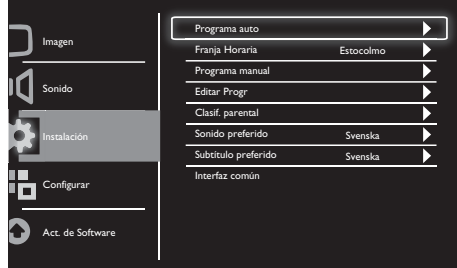

- 1. Presione el botón MENU para mostrar el menú de configuración principal.
- 2. Presione el botón ▲, ▼, ◄, o ► para seleccionar **Configurar** y presione el botón OK para entrar en el menú de configuración principal.
- 3. Presione el botón ▲ o ▼ para seleccionar Instalación y presione ► o OK para entrar.
- 4. Presione el botón ▲ o ▼ para seleccionar Programa auto y presione ► o OK para entrar.
- 5. Presione el botón ▲ o ▼ para seleccionar el nombre del país donde reside y, a continuación, presione OK para iniciar la búsqueda automática de canales.

# Español

## Programa manual

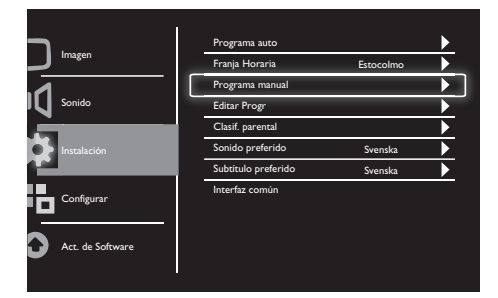

- 1. Presione el botón MENU para mostrar el menú de configuración principal.
- 2. Presione el botón ▲, ▼, ◄ o ► para seleccionar Configurar y presione OK para entrar.
- 3. Presione el botón ▲ o ▼ para seleccionar Instalación y, a continuación, presione ► o OK para entrar.
- 4. Presione el botón ▲ o ▼ para seleccionar Programa manual y presione ► o OK para entrar.
- 5. Presione el botón ▲ o ▼ para seleccionar TV digital o analógica y, a continuación, presione ► o OK para entrar.
- 6. Presione el botón ▲, ▼, ◄ o ► para cambiar la selección y, a continuación, presione ► o OK para confirmar la selección.
- 7. Presione el botón MENU para salir del menú configuración.

## Editar programas

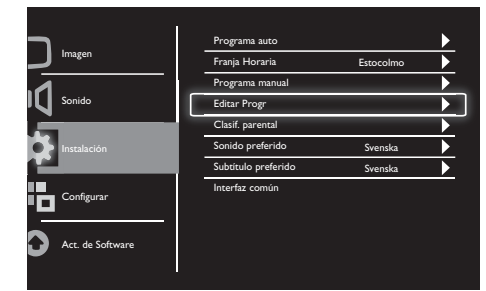

- 1. Presione el botón MENU para mostrar el menú de configuración principal.
- 2. Presione el botón ▲, ▼, ◄ o ► para seleccionar Configurar y presione OK para entrar.
- 3. Presione el botón ▲ o ▼ para seleccionar Instalación y presione ► o OK para entrar.
- 4. Presione el botón ▲ o ▼ para seleccionar Editar progr y, a continuación, presione ► o OK para entrar.
- 5. Presione el botón ▲ o ▼ para seleccionar un canal y luego presione el correspondiente botón de color en el mando a distancia para Eliminar, Cambiar nombre, Mover u Omitir un canal.

Las opciones Cambiar nombre y Mover sólo están disponibles para canales de TV analógicos.

6. Presione el botón MENU para salir del menú configuración.

## Clasif. parental

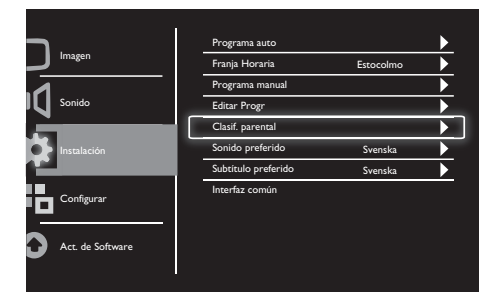

- 1. Presione el botón MENU para mostrar el menú de configuración principal.
- 2. Presione el botón ▲, ▼, ◄ o ► para seleccionar Configurar y presione OK para entrar.
- 3. Presione el botón ▲ o ▼ para seleccionar Instalación y presione ► o OK para entrar.
- 4. Presione el botón ▲ o ▼ para seleccionar Clasif. parental y presione ► o OK para entrar.
- 5. Especifique el número PIN de cuatro dígitos. El número PIN predeterminado es 0711.
- 6. Presione el botón ▲ o ▼ para seleccionar una opción de clasificación y presione ► o OK para establecer sus criterios de clasificación.
- 7. Presione el botón ► o OK para confirmar la selección.
- 8. Presione el botón MENU para salir del menú configuración.

## Sonido preferido

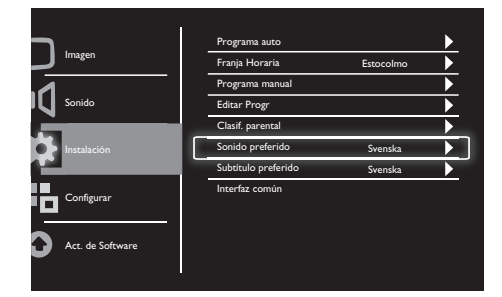

- 1. Presione el botón MENU para mostrar el menú de configuración principal.
- 2. Presione el botón ▲, ▼, ◄ o ► para seleccionar Configurar y presione OK para entrar.
- 3. Presione el botón ▲ o ▼ para seleccionar Instalación y, a continuación, presione ► o OK para entrar.
- 4. Presione el botón ▲ o ▼ para seleccionar Sonido preferido, a continuación presione ► o OK para entrar.
- 5. Presione el botón ▲ o ▼ para seleccionar su idioma de audio favorito y, a continuación, presione ► o OK para confirmar la selección.
- 6. Si un programa viene con más de un tipo de idioma de audio, éste reproducirá su selección de idioma favorito.

## Español

## Subtítulo preferido

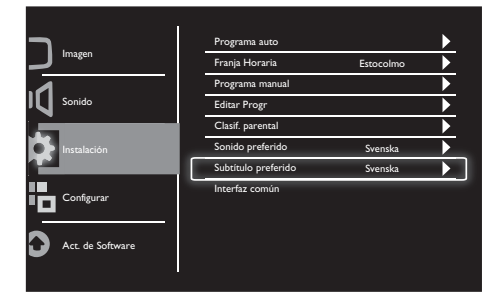

- 1. Presione el botón MENU para mostrar el menú de configuración principal.
- 2. Presione el botón ▲, ▼, ◄ o ► para seleccionar Configurar y presione OK para entrar.
- 3. Presione el botón ▲ o ▼ para seleccionar Instalación y, a continuación, presione ► o OK para entrar.
- 4. Presione el botón ▲ o ▼ para seleccionar Subtítulo preferido, a continuación presione ► o OK para entrar.
- 5. Presione el botón ▲ o ▼ para seleccionar su idioma de subtítulo favorito y, a continuación, presione ► o OK para confirmar la selección.
- 6. Si un programa viene con más de un tipo de idioma de subtítulo, éste reproducirá su selección de idioma favorito.

## Interfaz común

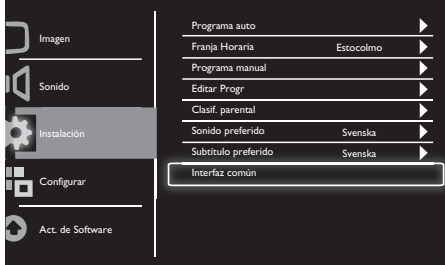

Asegúrese de que el módulo esté insertado en la ranura de interfaz común.

- 1. Presione el botón MENU para mostrar el menú de configuración principal.
- 2. Presione el botón ▲, ▼, ◄ o ► para seleccionar Configurar y presione OK para entrar.
- 3. Presione el botón ▲ o ▼ para seleccionar Instalación y, a continuación, presione ► o OK para entrar.
- 4. Presione el botón ▲ o ▼ para seleccionar Interfaz común, luego presione ► o OK para entrar.
- 5. Presione el botón ▲, ▼, ◄ o ► para realizar cambios y, a continuación, presione ► o OK para confirmar la selección.

## 8 Configurar

Este capítulo describe cómo cambiar la configuración y personalizar opciones.

## Modo Ancho

Este elemento se establece cuando desea activar los subtítulos.

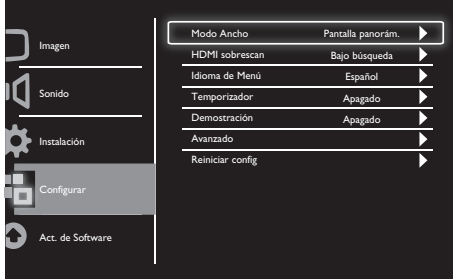

- 1. Presione el botón MENU para mostrar el menú de configuración principal.
- 2. Presione el botón ▲, ▼, ◄ o ► para seleccionar Configurar y presione OK para entrar.
- 3. Presione el botón ▲ o ▼ para seleccionar Configurar y presione ► o OK para entrar.
- 4. Presione el botón ▲ o ▼ para seleccionar Modo Ancho y presione ► o OK para entrar.
- 5. Presione el botón ◄, o ► para seleccionar una opción de pantalla.
- 6. Presione el botón ► o OK para confirmar la selección.
- 7. Presione el botón MENU para salir del menú configuración.

## HDMI sobrescan

Este elemento establece el método de búsqueda HDMI.

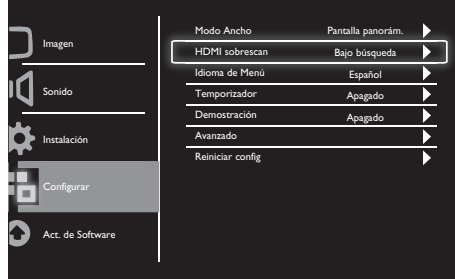

- 1. Presione el botón MENU para mostrar el menú de configuración principal.
- 2. Presione el botón ▲, ▼, ◄ o ► para seleccionar Configurar y presione OK para entrar.
- 3. Presione el botón ▲ o ▼ para seleccionar Configurar y presione ► o OK para entrar.
- 4. Presione el botón ▲ o ▼ para seleccionar HDMI sobrescan y presione ► o OK para entrar.
- 5. Presione el botón ▲ o ▼ para seleccionar una opción de búsqueda.
- 6. Presione el botón ► o OK para confirmar la selección.
- 7. Presione el botón MENU para salir del menú configuración.

## Idioma de Menú

Este elemento permite seleccionar el idioma OSD.

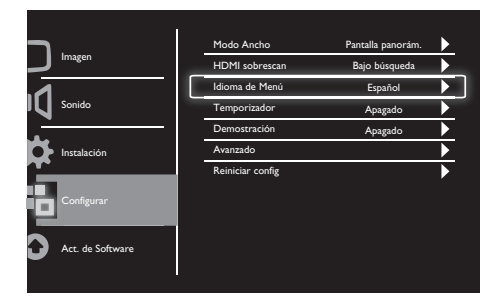

- 1. Presione el botón MENU para mostrar el menú de configuración principal.
- 2. Presione el botón ▲, ▼, ◄ o ► para seleccionar Configurar y presione OK para entrar.
- 3. Presione el botón ▲ o ▼ para seleccionar Configurar y presione ► o OK para entrar.
- 4. Presione el botón ▲ o ▼ para seleccionar Idioma de Menú y presione ► o OK para entrar.
- 5. Presione el botón ◄ o ► para realizar la selección.
- 6. Presione el botón OK para confirmar la selección.
- 7. Presione el botón MENU para salir del menú configuración.

## **Temporizador**

Este elemento permite activar el modo de espera en el monitor después de un período de tiempo sin necesidad de ejecutar ningún comando de control.

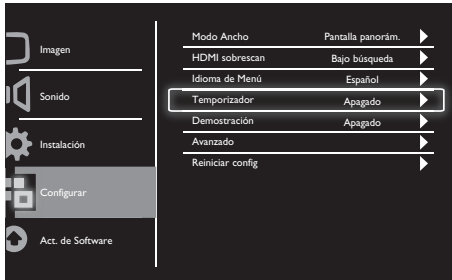

- 1. Presione el botón MENU para mostrar el menú de configuración principal.
- 2. Presione el botón ▲, ▼, ◄ o ► para seleccionar Configurar y presione OK para entrar.
- 3. Presione el botón ▲ o ▼ para seleccionar Configurar y presione ► o OK para entrar.
- 4. Presione el botón ▲ o ▼ para seleccionar Temporizador y presione ► o OK para entrar.
- 5. Presione el botón ◄, o ► para seleccionar un periodo definido de tiempo o seleccione Apagado para desactivar esta función.
- 6. Presione el botón ► o OK para confirmar la selección.
- 7. Presione el botón MENU para salir del menú configuración.

## Demostración

Este elemento permite activar el modo de demostración en el monitor para ver cómo se mejora la calidad de imagen del mismo.

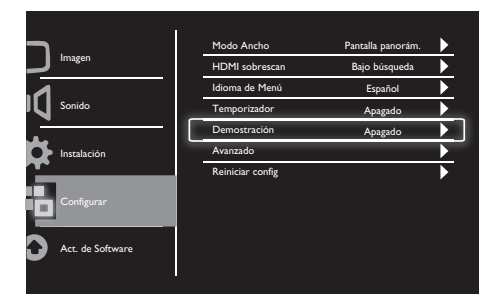

- 1. Presione el botón MENU para mostrar el menú de configuración principal.
- 2. Presione el botón ▲, ▼, ◄ o ► para seleccionar Configurar y presione OK para entrar.
- 3. Presione el botón ▲ o ▼ para seleccionar Configurar y presione ► o OK para entrar.
- 4. Presione el botón ▲ o ▼ para seleccionar Demostración y presione ► o OK para entrar.
- 5. Presione el botón ▲ o ▼ para seleccionar Encendido o Apagado.
- 6. Presione el botón ► o OK para confirmar la selección.
- 7. Presione el botón MENU para salir del menú configuración.

## Avanzado

Este elemento seleccione las opciones de configuración avanzadas.

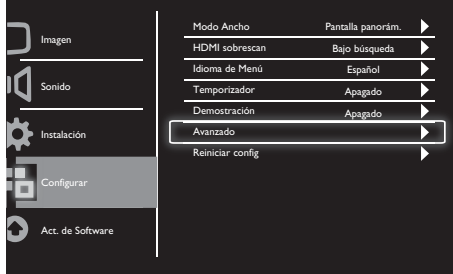

- 1. Presione el botón MENU para mostrar el menú de configuración principal.
- 2. Presione el botón ▲, ▼, ◄ o ► para seleccionar Configurar y presione OK para entrar.
- 3. Presione el botón ▲ o ▼ para seleccionar Configurar y presione ► o OK para entrar.
- 4. Presione el botón ▲ o ▼ para seleccionar Avanzado y presione ► o OK para entrar.
- 5. Presione el botón ▲ o ▼ para seleccionar una opción, y presione ► o OK para entrar.
- 6. Presione el botón ◄, o ► para realizar los cambios y presione ► o OK para confirmar la selección.
- 7. Presione el botón MENU para salir del menú configuración.

## Reiniciar config

Este elemento restablece el monitor a los valores predeterminados de fábrica.

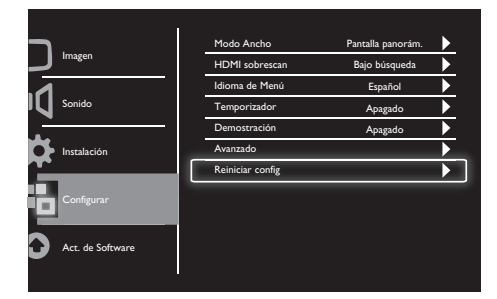

- 1. Presione el botón MENU para mostrar el menú de configuración principal.
- 2. Presione el botón ▲, ▼, ◄ o ► para seleccionar Configurar y presione OK para entrar.
- 3. Presione el botón ▲ o ▼ para seleccionar Configurar y presione ► o OK para entrar.
- 4. Presione el botón ▲ o ▼ para seleccionar Reiniciar config y presione ► o OK para entrar.
- 5. Presione el botón ◄ o ► para seleccionar Sí, y presione OK para restablecer el monitor.
- 6. El monitor se restablecerá a sus valores predeterminados de fábrica.

## 9 Act. de Software

Este capítulo describe cómo actualizar el software del monitor.

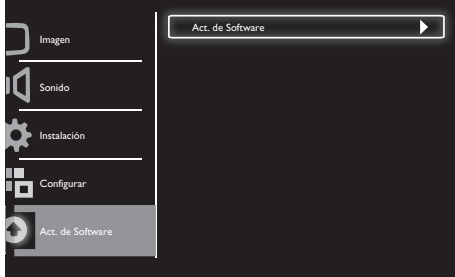

- 1. Presione el botón **MENU** para mostrar el menú de configuración principal.
- 2. Presione el botón ▲, ▼, ◄, o ► para seleccionar **Configurar** y presione el botón OK para entrar.
- 3. Presione el botón ▲ o ▼ para seleccionar Act. de Software y presione ► o OK para entrar.
- 4. Presione el botón ► o OK para iniciar el proceso de actualización.

## 10 Política sobre los píxeles

Philips se esfuerza por fabricar los productos de máxima calidad. Utilizamos algunos de los procesos de fabricación más avanzados de la industria y llevamos a cabo un control de calidad riguroso. Sin embargo, los defectos de píxeles y subpíxeles utilizados en un monitor de panel plano algunas veces son inevitables. Ningún fabricante puede garantizar que todos los paneles van a estar libres de defectos de píxeles, pero Philips garantiza que cualquier monitor con un número inaceptable de defectos se reparará o reemplazará durante el período de garantía. Este comunicado explica los diferentes tipos de defectos de píxeles y define los niveles de defectos aceptables para cada tipo. Para poder optar a la reparación o sustitución durante el período de garantía, el número de defectos de píxeles en un panel de monitor debe superar estos niveles aceptables. Por ejemplo, no se considera un defecto cuando la cantidad de subpíxeles defectuosos en un monitor no supera el 0,0004%. Además, Philips establece estándares de calidad incluso más altos para ciertos tipos o combinaciones de defectos de píxeles que son más apreciables que otros. Esta política es válida en todo el mundo.

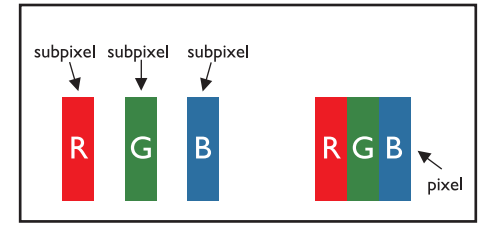

#### Píxeles y subpíxeles

Un píxeles, o elemento de imagen, está compuesto por tres subpíxeles según los colores primarios rojo, verde y azul. Muchos píxeles juntos forman una imagen. Cuando todos los subpíxeles de un píxel están iluminados, los tres subpíxeles coloreados juntos aparecen como un solo píxel blanco. Cuando todos son oscuros, los tres subpíxeles coloreados juntos aparecen como un solo píxel negro. Otras combinaciones de subpíxeles iluminados y apagados aparecen como píxeles individuales de otros colores.

## Tipos de defectos de píxeles

Los defectos de píxeles y subpíxeles aparecen en la pantalla de diferentes formas. Hay dos categorías de defectos de píxeles y varios tipos de defectos de subpíxeles dentro de cada categoría.

Defectos de puntos brillantes: Los defectos de puntos brillantes aparecen como píxeles o subpíxeles que siempre están iluminados o 'encendidos'. Es decir, un punto brillante es un subpíxel que destaca en la pantalla cuando el monitor muestra un patrón oscuro. Estos son los tipos de defectos de puntos brillantes:

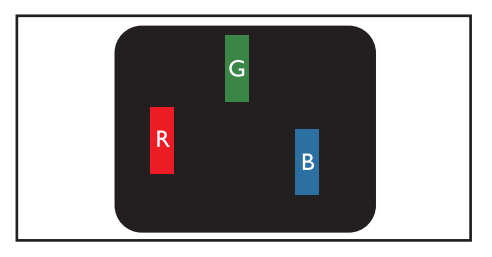

Un subpíxel rojo, verde o azul iluminado

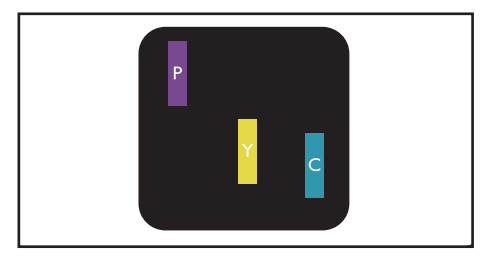

Dos subpíxeles adyacentes iluminados:

- $Rojo + Azul = Púrpura$
- $Rojo + Verde = Amarillo$
- $Verde + Azul = Cian (Azul claro)$

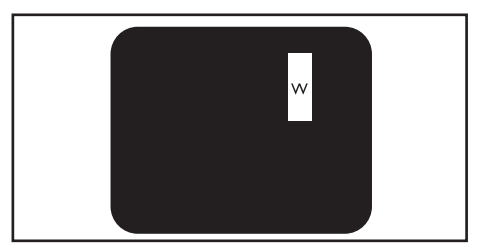

Tres subpíxeles adyacentes iluminados (un píxel blanco)

Nota

• Un punto brillante rojo o azul debe ser más del 50 por ciento más brillante que los puntos adyacentes, mientras que un punto brillante verde es un 30 por ciento más brillante que los puntos adyacentes.

Defectos de puntos negros: Los defectos de puntos negros aparecen como píxeles o subpíxeles que siempre están oscuros o 'apagados'. Es decir, un punto oscuro es un subpíxel que destaca en la pantalla cuando el monitor muestra un patrón claro. Hay tres tipos

de defectos de puntos negros:

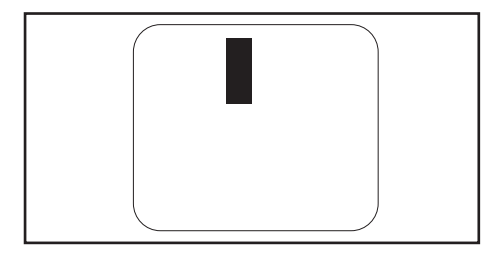

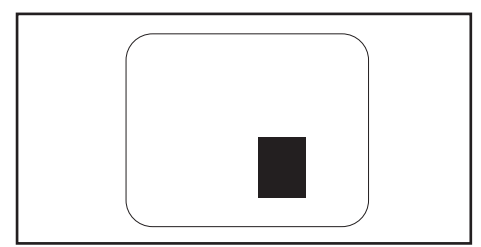

#### Proximidad de defectos de píxeles

Dado que los defectos de píxeles y subpíxeles del mismo tipo que están cerca entre sí pueden ser más apreciables, Philips también especifica tolerancias para la proximidad de defectos de píxeles.

#### Tolerancias de defectos de píxeles

Para poder optar a la reparación o sustitución debida a defectos de píxeles durante el período de garantía, un panel de monitor plano Philips debe tener defectos de píxeles o subpíxeles que superen las tolerancias que figuran en las tablas siguientes.

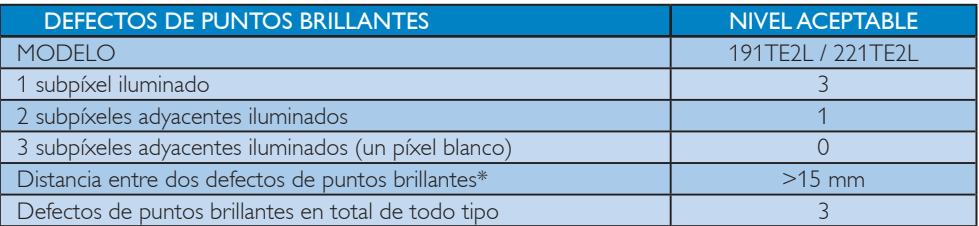

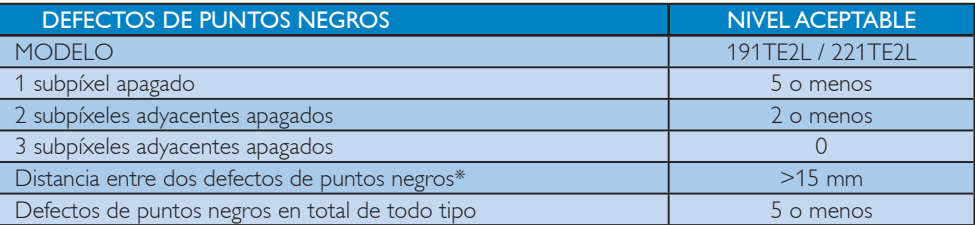

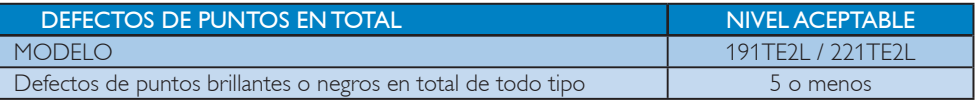

Nota

• 1 ó 2 defectos de subpíxeles adyacentes = 1 defecto de punto

## 11 Solucionar problemas

En esta sección se describen problemas comunes y las soluciones correspondientes.

## Problemas generales del monitor

#### El monitor no se enciende:

- Desconecte el cable de alimentación de la toma de corriente eléctrica. Espere un minuto y vuelva a conectarlo.
- Compruebe que el cable está bien conectado.

#### El mando a distancia no funciona correctamente:

- Compruebe que las pilas estén bien insertadas en el mando a distancia según la orientación de los polos +/-.
- Sustituya las pilas del mando a distancia si tienen poca carga o se han agotado.
- Limpie el mando a distancia y la lente del sensor de monitor.

#### La luz de estado de espera del monitor parpadea en rojo:

• Desconecte el cable de alimentación de la toma de corriente eléctrica. Espere a que el monitor se enfríe antes de volver a conectar el cable de alimentación. Si la luz vuelve a parpadear, póngase en contacto con el Centro de atención al cliente de Philips.

#### El idioma del menú del monitor no es el correcto:

• Cambie el menú del monitor al idioma que prefiera.

Cuando apago o enciendo el monitor o activo el modo de espera en el mismo, se escucha un pequeño chasquido procedente de la carcasa del monitor:

• No es necesario realizar ninguna acción. Se trata de una expansión y contracción normales del monitor cuando se enfría y se calienta. Este comportamiento no influye en el rendimiento.

## Problemas relacionados con los canales del monitor

#### Los canales instalados anteriormente no aparecen en la lista de canales:

Compruebe que está seleccionada la lista de canales correcta.

#### No se han encontrado canales digitales durante la instalación:

Compruebe que el monitor admite DVB-T o DVB-C en su país. Consulte la lista de países en la parte posterior del monitor.

## Problemas de imagen

#### El monitor está encendido pero no se muestra ninguna imagen:

- Compruebe que la antena está correctamente conectada al monitor.
- Compruebe que el dispositivo correcto está seleccionado como fuente de entrada del monitor.

#### Hay sonido pero no hay imagen:

Compruebe que los ajustes de imagen<br>estén bien configurados.

#### El monitor tiene una mala recepción procedente de la conexión de la antena:

- Compruebe que la antena está correctamente conectada al monitor.
- Los altavoces con sonido elevado, los dispositivos de audio sin conexión a tierra, las luces de neón, los edificios altos y otros objetos grandes puede afectar a la calidad de la recepción. Si es posible, mejore la calidad de la recepción cambiando la dirección de la antena o alejando los dispositivos del monitor.
- Si la recepción es deficiente sólo en un canal, realice un ajuste manual más preciso de dicho canal.

#### La calidad de imagen de los dispositivos conectados es mala:

- Compruebe que los dispositivos estén bien conectados.
- Compruebe que los ajustes de imagen estén bien configurados.

#### El monitor no guardó la configuración de la imagen:

• Compruebe que la ubicación del monitor está establecida en la opción Casa. Este modo ofrece la posibilidad de cambiar y guardar la configuración.

#### La imagen no encaja en la pantalla; es demasiado grande o demasiado pequeña:

- Utilice un formato de pantalla distinto. La posición de la imagen no es correcta:
- Las señales de imagen de ciertos dispositivos puede que no se ajusten correctamente a la pantalla. Compruebe la salida de la señal del dispositivo.

## Problemas de sonido

#### Hay imagen pero no hay sonido en el monitor:

#### Nota

- Si no se detecta señal de audio, el monitor desactiva automáticamente la salida de audio, lo cual no indica un mal funcionamiento.
- Compruebe que todos los cables estén bien conectados.
- Compruebe que el volumen no sea 0.
- Compruebe que el sonido no se ha silenciado.

#### Hay imagen, pero la calidad del sonido es mala:

Compruebe que los ajustes de sonido estén bien configurados.

#### Hay imagen, pero el sonido sólo procede de un altavoz:

Compruebe que el balance de sonido está configurado en el centro.

## Problemas de conexión HDMI

#### Hay problemas con los dispositivos HDMI:

- Tenga en cuenta que la función HDCP puede retrasar el tiempo que el monitor tarda en mostrar contenido de un dispositivo HDMI.
- Si el monitor no reconoce el dispositivo HDMI y no se muestra ninguna imagen, intente cambiar la fuente de un dispositivo a otro e inténtelo de nuevo.
- Si hay interrupciones intermitentes del sonido, compruebe que los ajustes de salida del dispositivo HDMI son correctos.
- Si está utilizando un adaptador HDMI-DMI o un cable HDMI-DVI, compruebe que hay un cable de audio adicional conectado a AUDIO IN (sólo miniconector).

## Problemas de conexión con el equipo

#### La pantalla de su PC en el monitor no es estable:

- Compruebe que ha seleccionado una resolución y tasa de actualización admitidas en su PC.
- Establezca el formato de imagen del monitor de forma que no tenga escala.

## Otros

#### ¿Cuándo debo utilizar la función SmartContrast?

- La función SmartContrast está pensada para mejorar películas y algunos juegos, ya que mejora la relación de contraste en escenas con movimiento con poca iluminación.
- El valor predeterminado de fábrica es "Apagado".
- Para el uso en aplicaciones de oficina o de Internet, es recomendable desactivar la función SmartContrast.

#### LED de alimentación encendido para actualización automática de programas

• En el caso de una actualización automática de software, la unidad se activará automáticamente para actualizaciones de software. No habrá vídeo ni audio cuando realice las actualizaciones. La unidad también regresará a su estado de funcionamiento normal cuando las actualizaciones de software se completen.

#### Configuración de la hora:

Es recomendable establecer la hora después de la búsqueda de canales en el televisor para sincronizar la zona horaria. Esta acción facilitará que cualquier actualización automática de software llevada a cabo por los fabricantes de sistemas de transmisión del monitor esté activa en el período de tiempo correcto y designado.

## Contacto

Si no puede resolver el problema, consulte las preguntas más frecuentes para este monitor en la página Web www.philips.com/support.

Si el problema sigue sin resolverse, póngase en contacto con el servicio de atención al cliente de Philips según se indica en este Manual del usuario.

## Advertencia

• No intente reparar el monitor usted mismo. Si no sigue esta instrucción, se pueden producir lesiones personales graves, daños irreparables en el monitor o la garantía podría quedar anulada.

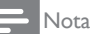

• Anote el modelo y número de serie del monitor antes de ponerse en contacto con Philips. Estos

números están impresos en la parte posterior del monitor y en el embalaje.

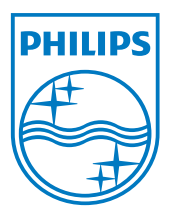

Versión: M21TEE1Q 2010 © Koninklijke Philips Electronics N.V. Todos los derechos reservados. Las especificaciones están sujetas a cambios sin un aviso previo. Philips y Philips Shield Emblem son marcas registradas de Koninklijke Philips Electronics N.V. y se utilizan bajo licencia de Koninklijke Philips Electronics N.V. **www.philips.com**